## **7 FERRAMENTAS DE ANÁLISE ESPACIAL**

Agora que você aprendeu como selecionar itens tanto de mapas como de tabelas de dados alfanuméricos, você pode seguir adiante explorando o programa. O primeiro passo nessa seção é aprender como agregar informações espaciais, reunindo diversas áreas de menor tamanho de forma a criar amplas regiões. As bases de dados destas regiões maiores nada mais são do que uma combinação de dados das áreas menores. Você verá aqui que a combinação dos dados é feita automaticamente pelo programa, que, no entanto, o fará de acordo com as suas instruções. Ainda nesta seção você irá aprender como criar bandas (também chamadas áreas de *buffer*) ao redor de itens específicos, e como selecionar itens de uma camada para fazer cálculos com elementos de outra camada.

- Escolha File-Open ou o ícone **da** da Barra de Ferramentas e abra o arquivo *nowhere*;
- Assegure-se que as camadas *States, Roadways* e *Cities* estão visíveis no seu mapa (se você não lembra como se faz para torná-las visíveis, leia o módulo 3 novamente).
- Remova todos os mapas temáticos, se ainda existir algum (se você não lembra como se faz isto, volte para a seção 4 deste material);
- Selecione a camada *States* na lista da Barra de Ferramentas e abra a sua base de dados para começar o exercício;
- Adicione um campo chamado *Region* à base de dados de *States*, como mostrado a seguir (se você não lembra como se faz isto, volte para a seção 2 deste material).

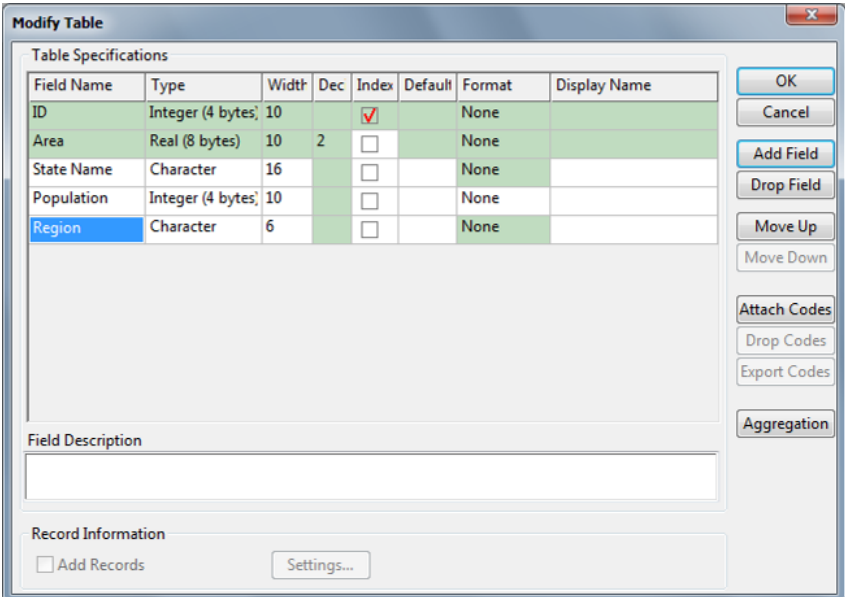

O novo campo deve ser preenchido com as informações contidas na tabela a seguir (se você não se lembra como se faz para preencher os registros de uma base de dados, volte para os módulos 1, 2 e 3 deste material).

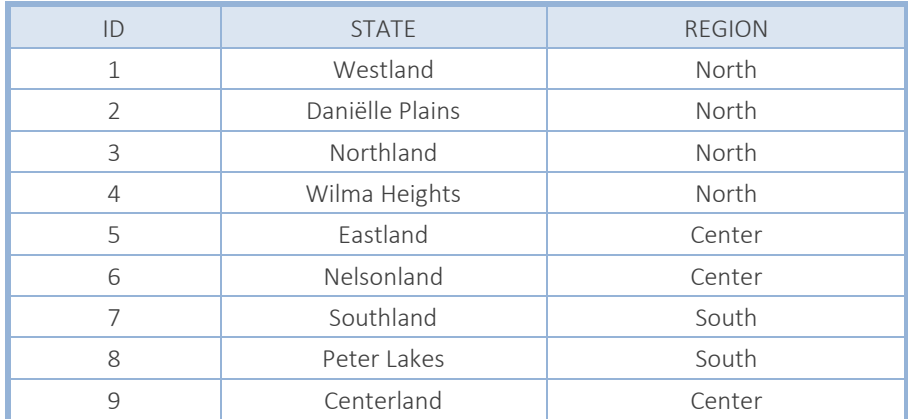

Observe que você está preenchendo o novo campo com uma informação sobre a região a que cada estado pertence, informação que você pode utilizar para agregar os estados em regiões. Você poderia simplesmente utilizar os novos dados para criar três conjuntos de seleção (*Selection Sets*) denominados *North*, *South* e *Center* usando a opção de seleção por condição - *Select by Condition…* (por exemplo, para o grupo *North* você poderia definir a condição *Region = "North"*, e assim por diante). Mas você pode também criar uma nova camada de informação, na qual as três regiões se tornam registros de uma nova base de dados. Vamos fazer isto agora.

■ A partir da janela do mapa escolha *Tools-Geographic Analysis-Merge by Value*... ou o ícone da Barra de Ferramentas, para obter a seguinte caixa de diálogo.

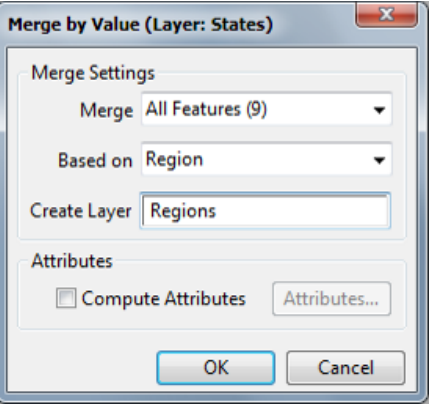

- Como você quer que as regiões sejam os registros da nova base de dados, você irá combinar todos os elementos (*All Features*) baseado na informação armazenada no campo *Region* da base de dados *States*. A nova camada será chamada *Regions*, exatamente como mostrado na caixa de diálogo anterior. Clique em OK e salve o arquivo com o nome *nowhr\_rg*.
- Vá para a lista de camadas na Barra de Ferramentas e você verá que agora existe lá uma nova camada chamada *Regions*. Selecione esta camada na lista e abra a sua base de dados. Veja que você tem lá três campos de informação: *ID*, *Area* e *Region*. Você não tem, no entanto, as informações sobre a população que você tinha na base de dados *States*. Certamente seria útil para você ter estes dados também nesta camada, e você poderia tê-los trazido. Vamos começar o processo novamente e desta vez trazer as informações sobre população para esta nova camada.
- Fecha a janela da base de dados *Regions*;
- Remova ("*Drop"*) a camada *Regions* de seu mapa (se você não lembra como se faz isto, leia a seção 3 novamente);
- Selecione a camada *States* na lista da Barra de Ferramentas;
- A partir da janela do mapa selecione *Tools-Geographic Analysis-Merge by Value…* ou o ícone da Barra de Ferramentas para obter novamente a caixa de diálogo mostrada anteriormente. Marque o campo *Compute Attributes* e clique em *Attributes...* para ver a janela mostrada a seguir.

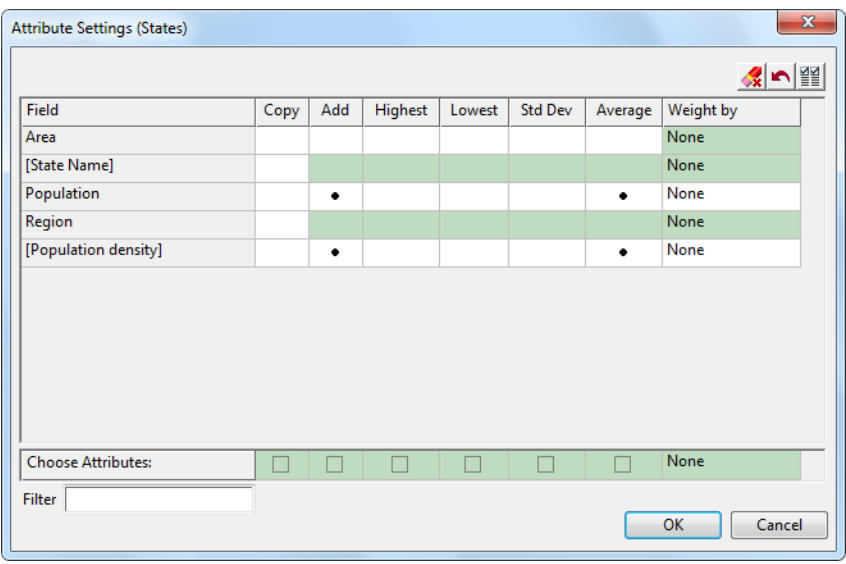

O *TransCAD* apresenta sugestões de atributos a serem computados, que são indicados pelos pontos na cor preta na tabela. Como você fará sua própria escolha de atributos é recomendado que você limpe todos os campos pontuados. Para tanto utilize o botão *Clear all settings*,

representado pelo ícone **X** disposto na parte superior da janela. Em seguida, na coluna *Field* selecione o item *Population*, o que tornará toda a linha azul. Na sequência, sobre a linha *Choose Attributes* (na parte inferior da janela), selecione o campo correspondente à opção *Add*, como indicado na figura a seguir. Neste ponto nós não usaremos as outras opções disponíveis, mas como você pode ver, é possível adicionar, copiar, selecionar o maior ou o menor valor, e obter valores médios para qualquer campo que você queira trazer da base de dados original;

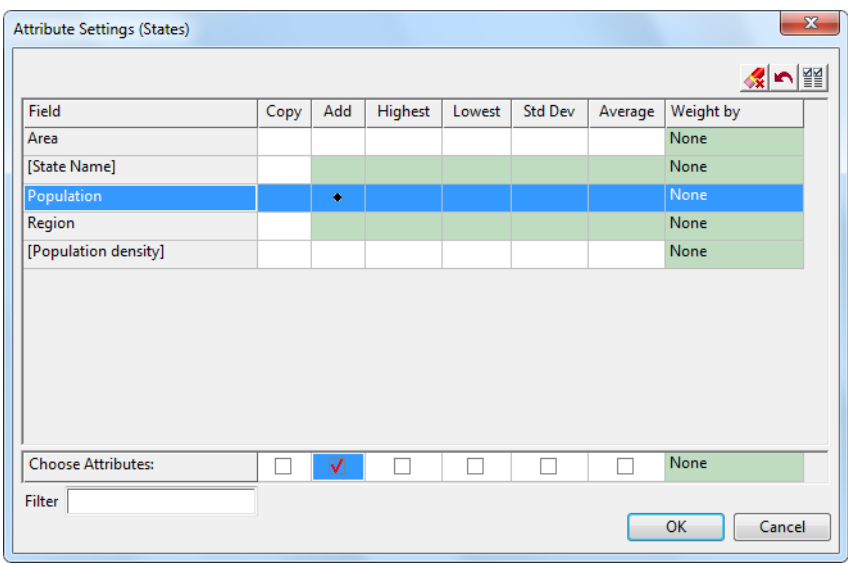

- Selecione OK e preencha a janela (*Merge by Value*) da mesma forma como foi preenchida anteriormente e salve o arquivo novamente com o nome *nowhr\_rg*, gravando por cima do anterior.
- Abra a base de dados de *Regions* e você verá que agora você tem o campo *Population* também nesta base de dados. Observe que os valores são exatamente as somas das populações dos estados que pertencem a cada uma das regiões.

É importante observar que a opção *Copiar* (*Copy*) traz somente um registro da base de dados original, o primeiro de cada categoria a ser encontrado pelo programa. Em nosso caso, por exemplo, se tivéssemos selecionado a opção *Copy* para o campo *State Name*, o programa iria copiar os nomes *Westland*, *Eastland* e *Southland* para as regiões *North*, *Center* e *South*, respectivamente.

Para concluir este exercício, vá para a janela do mapa, selecione a camada *Regions* e **1** na Barra de Ferramentas, para mudar o estilo da camada. Faça a largura da linha de contorno (*Border Width*) igual a 5 e a cor da linha (*Border Color*) vermelha, de forma que seja possível identificar claramente os limites das regiões.

Outra ferramenta que podemos usar para análises espaciais é aquela que cria bandas (*Buffer*) ao redor de itens específicos de uma camada, armazenando as áreas resultantes em uma nova camada. Ao combinar esta ferramenta com a opção para superposição de camadas (*Overlay*) pode-se calcular, por exemplo, o número de pessoas situadas em um faixa com certa largura a partir das estradas. Vamos tentar fazer isto agora.

- Como você irá construir bandas ao redor das estradas, para isso você deve começar o exercício selecionando a camada *Roadways* na lista da Barra de Ferramentas.
- A partir da janela do mapa selecione *Tools-Geographic Analysis-Buffers...* ou o ícone **da** da Barra de Ferramentas para obter a caixa de diálogo a seguir. Defina a largura da banda (*Sizes*) como 25 quilômetros, e clique OK. Salve o arquivo com o nome *nowhr\_bf*.

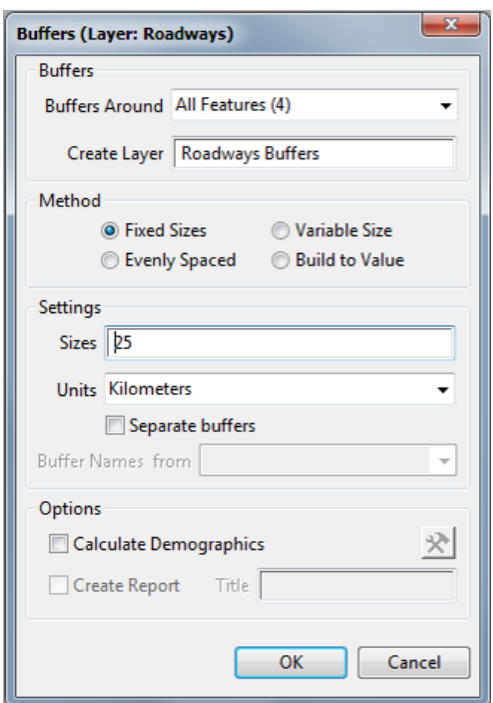

Você tem agora uma nova camada chamada *Roadways Buffers* que tem somente um registro. Este registro corresponde à área que você pode ver ao redor das rodovias no mapa da página seguinte. Se você abrir a base de dados de *Roadways Buffers* você verá somente três campos criados pelo programa: *ID*, *Area* e *Width*. Se você quiser saber, por exemplo, a população nesta área, então você pode usar outra ferramenta para análises espaciais: a opção *Overlay*.

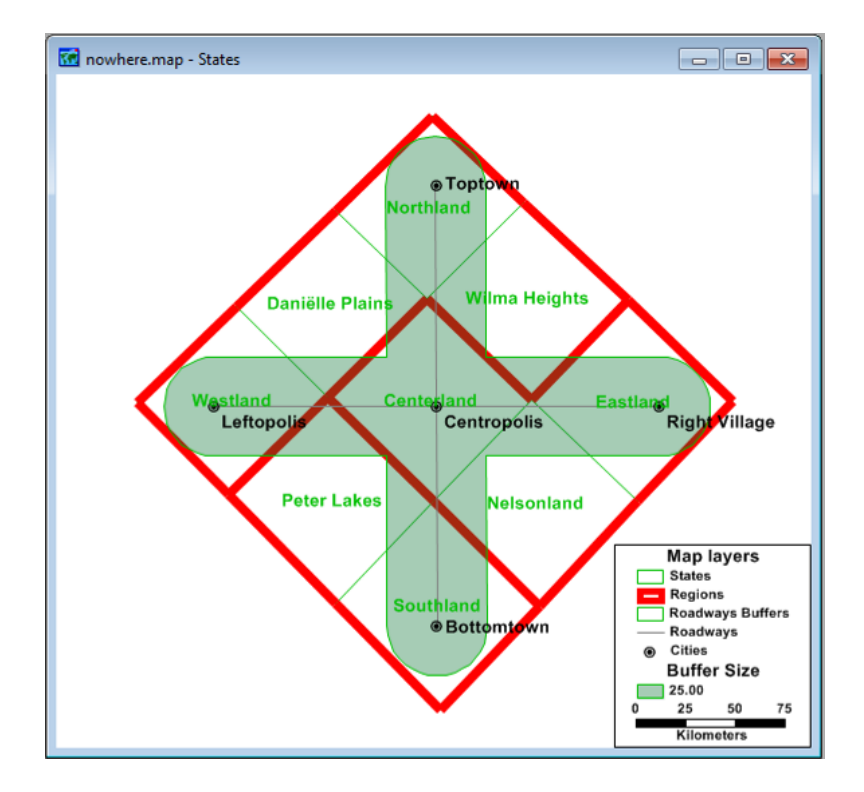

**E** Como você irá combinar dados de duas camadas diferentes, você precisa estar em uma delas. Selecione então *Roadways Buffers* na lista de camadas da Barra de Ferramentas.

Selecione *Tools-Geographic Analysis-Overlay...* ou o ícone **Q** na Barra de Ferramentas a partir da janela do mapa para obter a caixa de diálogo a seguir:

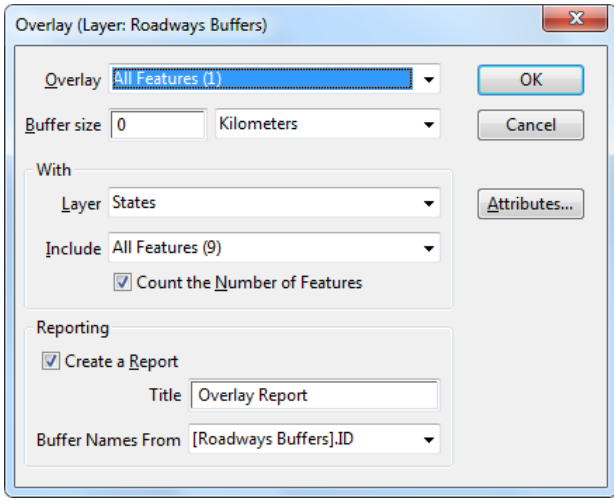

- Lembre-se que você irá obter os dados de população da camada *States*, que é, por este motivo, a camada que você deve selecionar na caixa de diálogo. Você também deve clicar em *Attributes* para escolher os campos que você quer trazer da base de dados de *States*. A caixa de diálogo aqui é semelhante àquela que você usou quando estava agregando dados.
- Limpe as opções que eventualmente aparecerem, deixando apenas no item *Population* a opção *Add*.
- Clique OK duas vezes e salve o arquivo com o nome *nowhr* ov. A população na área sob a banda é calculada pelo programa e automaticamente armazenada em uma tabela (um arquivo *Fixedformat Binary* com extensão *.bin*). Você irá perceber que são gerados dois novos elementos. O primeiro é a própria tabela com os dados da operação realizada, que é parte de uma JOINED VIEW (se você não lembra o que é isto, volte ao módulo 5) com a base de dados de *Roadways Buffers*, na qual você tem todos os campos originais mais a população na área sob a banda. O segundo arquivo corresponde a um relatório de resultado do procedimento realizado (*Overlay Report*), que não será aqui utilizado e portanto pode ser fechado.

Outra opção para cruzar os dados populacionais à banda produzida é realizar essa operação durante a própria criação do *buffer* (ação permitida apenas nas versões mais recentes da ferramenta). Para exercitar essa possibilidade você deverá criar um novamente o buffer, assim:

- Remova ("Drop") a camada *Roadways Buffers* de seu mapa (se você não lembra como se faz isto, leia a seção 3 novamente);
- Com *Roadways* como camada ativa, repita o comando para criação do *buffer* clicando no ícone . Utilizando os mesmos parâmetros antes adotados, na caixa de diálogo *Buffers* selecione a opção *Calculate Demographics* e em seguida clique no ícone **tom** que ativa as opções de configurações. Será aberta a janela *Demographic Settings*. Mantendo ativa a opção *States* na barra de seleção de *Overlay*, selecione o ícone que ativa a opção *Aggregation Settings*, ao lado da

barra, como apresentado na figura a seguir:

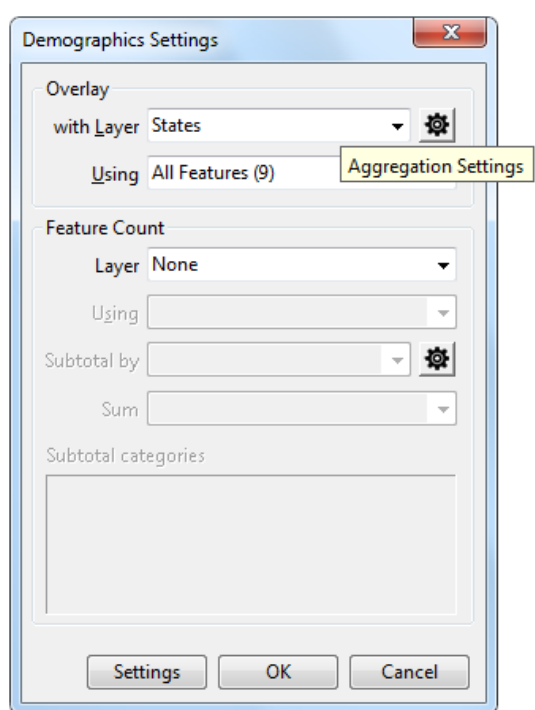

Aparecerá uma caixa de diálogo semelhante idêntica àquela que você utilizou para aplicar o *Overlay*. Assim você deve repetir os processos anteriormente empregados:

- Limpe as opções que eventualmente aparecerem, deixando apenas no item *Population* a opção *Add*.
- Clique OK até aparecer a opção de salvar o arquivo. Utilize o mesmo nome *nowhr\_bf* já utilizado, salvando o arquivo sobre a versão anterior.

Este é o fim desta seção. Salve seu mapa e feche o programa novamente.

## **8 APRESENTAÇÃO DE MAPAS**

Quando você deseja transmitir alguma mensagem com mapas, você precisa ter muito cuidado com a forma como eles são apresentados. Você pode usar diferentes recursos para melhorar a apresentação dos seus mapas, tais como variados estilos (*style*), rótulos (*labels*) e legendas (*legend*). Nesta seção você irá aprender como incrementar o seu mapa de tal maneira que ele seja capaz de comunicar de forma mais efetiva e que fique, ao mesmo tempo, visualmente mais agradável. Inicialmente, você deve abrir o mapa de *Nowhere*:

- Escolha *File-Open* ou o ícone **da** da Barra de Ferramentas e abra o arquivo *nowhere*;
- Assegure-se que as seguintes camadas estão ativas: *Roadways Bands, States, Roadways, Intersections* e *Cities*.

O primeiro elemento através do qual podemos modificar os mapas é o estilo (*style*) das diferentes camadas. O termo *STYLE* relaciona-se a cores, padrões, símbolos e linhas que são usadas para desenhar quaisquer elementos no seu mapa. Nas seções anteriores você já havia lidado com algumas destas opções ao trabalhar, por exemplo, com uma camada de pontos (no módulo 1), com mapas temáticos (no módulo 4) e com uma camada de áreas (no módulo 7). Além destes, vários ajustes de estilo podem ser introduzidos para melhorar a forma de apresentação do seu mapa. Por exemplo, a largura das linhas.

- Selecione *Roadways* da lista de camadas na Barra de Ferramentas;
- Clique **D** na Barra de Ferramentas;
- Altere a largura da linha de *Hairline* para *3*;
- Clique OK para ver o que acontece.

Outra maneira de fazer com que o seu mapa seja mais fácil de ser interpretado é colocar rótulos (*labels*) em alguns de seus elementos. Há duas maneiras diferentes de rotular elementos em um mapa:

## **I. Rótulos Automáticos**

Esta forma de rotular aparece como uma opção na Barra de Ferramentas - **.** Quando você seleciona esta opção, você terá que responder as seguintes questões formuladas pelo programa:

1. Que fonte e que estilo você deseja utilizar?

- 2. É permitido sobrepor rótulos?
- 3. Que rótulos têm maior prioridade?
- 4. Como devem ser alinhados os rótulos?

Nos módulos 1 e 2 você já havia rotulado as cidades e os estados de *Nowhere* usando esta opção de rótulo automático. Agora você irá melhorar as características daqueles rótulos.

- Primeiramente selecione *States* na lista de camadas da Barra de Ferramentas como sendo a camada de trabalho;
- Clique em **□** na Barra de Ferramentas;
- Selecione *State* Name da lista de campos (*Fields*);
- Na opção *Labels,* preencha como a janela a seguir:

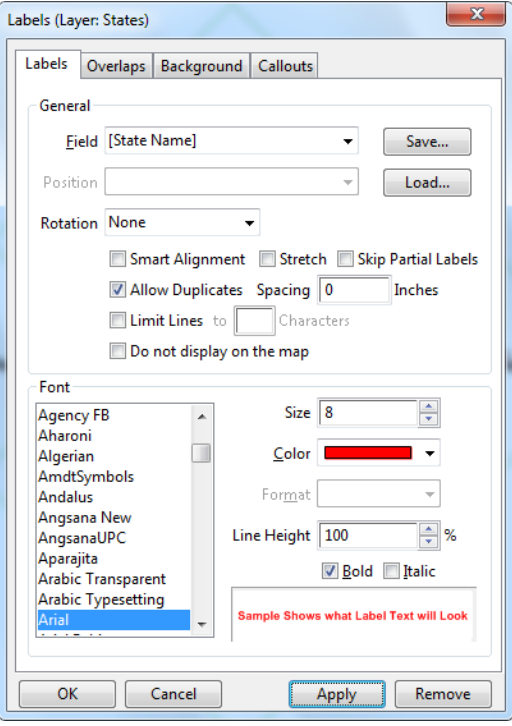

■ Na opção *Overlaps*, preencha como a seguir:

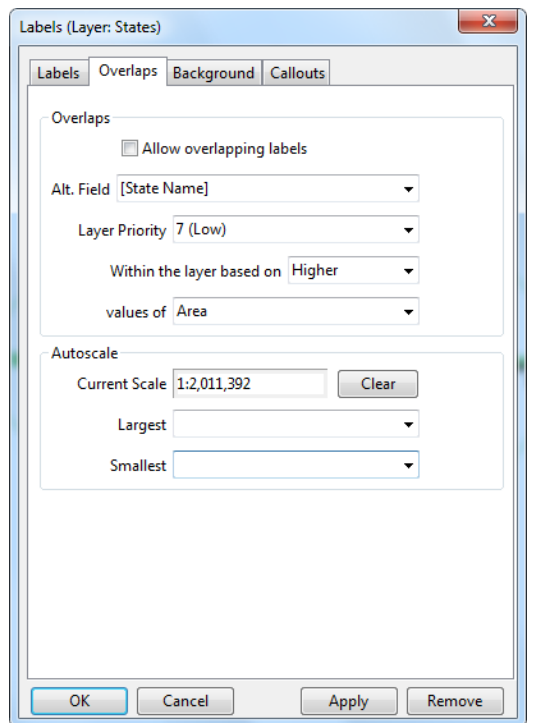

\* Prioridade (*Layer Priority*): De forma a evitar rótulos que se sobreponham, é possível estabelecer prioridade entre camadas e também prioridade em uma mesma camada. Uma camada com valor 1 tem o mais elevado grau de prioridade e uma camada com valor 9 tem a menor prioridade possível. Isto significa que, se dois rótulos tendem a ser posicionados no mesmo local no espaço, o de maior prioridade prevalece sobre o outro. Dentro de uma mesma camada, a prioridade é baseada em uma das características dos seus elementos (por exemplo, área ou população). Ajuste o nível de prioridade da camada States em 7 (*Low* - Baixo).

■ Na opção *Background*, preencha como a seguir:

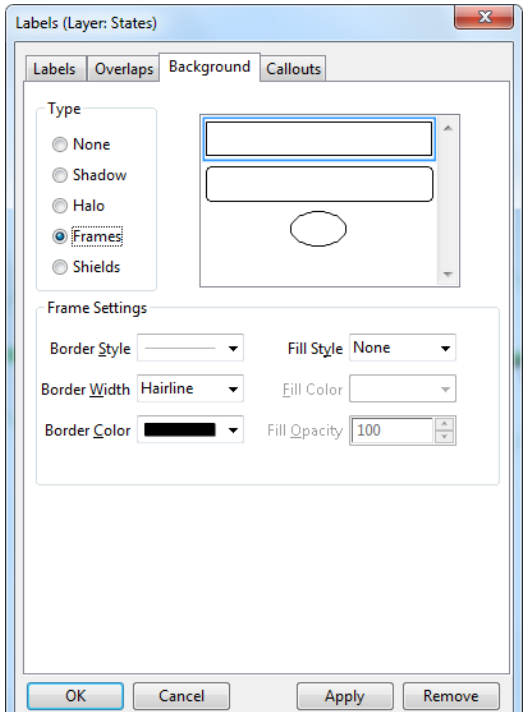

\* Moldura (Frame): Esta opção oferece a possibilidade de se emoldurar os rótulos. Para ver como ela funciona, ative Frames (mostrar moldura), selecione um retângulo e clique em OK.

▪ E finalmente na opção *Callout* preencha como a seguir:

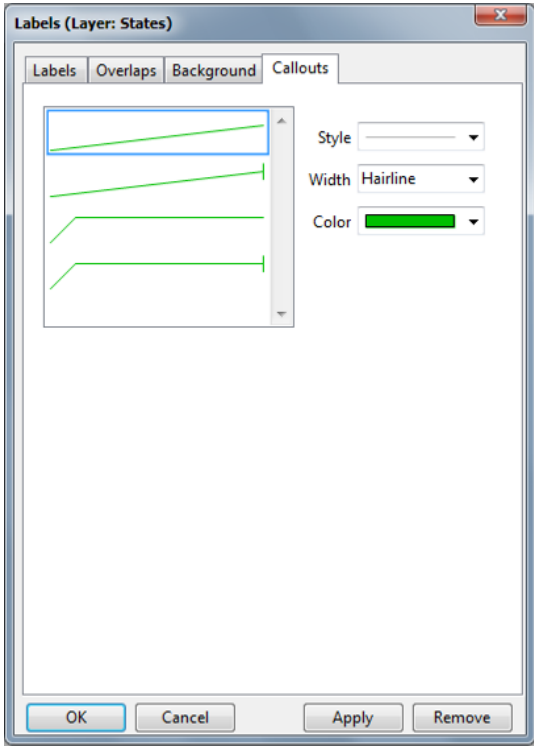

\* Chamada (Callout): Esta opção oferece a possibilidade de se criar linhas de chamada para rótulos que eventualmente venham a se sobrepor.

Se você olhar para o seu mapa agora, você verá que os rótulos da camada *States* estão emoldurados e que os nomes dos estados Westland, Northland, Centerland, Southland e Eastland devem ter sido substituídos, respectivamente, pelos rótulos das cidades Leftopolis, Toptown, Centropolis, Bottomtown e Right Village.

Se você desejar que seu mapa mostre todos os rótulos, ainda que repeitando a ordem de prioridade previamente estabelecida, você deve selecionar a opção *Smart Alignment* na aba Labels. Dessa forma o *TransCAD* irá buscar o melhor arranjo dos rótulos de forma a garantir que o maior número de informações seja visível no mapa.

## **II. Rótulos Manuais**

Para edições em rótulos específicos são disponibilizadas ferramentas individualizadas na Caixa de Ferramentas Principal para mover, rotacionar ou adicionar linhas de chamadas. Vamos testar estas opções a seguir.

- Para MOVER um rótulo selecione o ícone <sup>(4)</sup> (Custom Labels) na Caixa de Ferramentas Principal, em seguida clique sobre um dos rótulos existentes, mantendo o mouse pressionado você perceberá que esse é arrastado com o cursor pelo mapa;
- Para ROTACIONAR um rótulo selecione o ícone (*Rotate Custom Labels*) e em seguida clique sobre um dos rótulos. Mantendo o botão esquerdo do mouse pressionado será possível você rotacionar o respectivo rótulo para qualquer direção desejada;
- Para adicionar LINHAS DE CHAMADA um rótulo selecione o ícone (*Custom Labels with Callout*) na Caixa de Ferramentas Principal, em seguida clique sobre um dos rótulos existentes, mantendo o mouse pressionado e arrastando você perceberá que é criada uma linha de chamada para conectar o rótulo ao objeto que este corresponde.

Para EDIÇÕES de um rótulo individual clique com o botão direito do mouse sobre qualquer um deles. Será disponibilizada uma caixa de diálogo para edição de formato do mesmo ao selecionar *Customize Style*.

Outra importante ferramenta para enriquecer um mapa é a sua legenda. A legenda é usada principalmente para descrever os vários elementos de um mapa. Nos programas aqui descritos, a legenda tem cinco partes diferentes:

- 1. O título do mapa;
- 2. As camadas do mapa;
- 3. Os grupos de seleção;
- 4. As classes dos mapas temáticos;
- 5. Um indicador de escala e uma parte para notas de rodapé.

A esta altura a legenda já deve estar visível na sua tela. Se não estiver, selecione a opção mostrar a

legenda (*Enabled* no campo *Legend*) em *File-Properties...* ou o ícone de Barra de Ferramentas para mostrá-la. A legenda do seu mapa deve conter agora cinco camadas (*Roadway Bands, States, Intersections, Roadways* e *Cities*) e um indicador de escala. Como não podia deixar de ser, cada camada do mapa é apresentada na legenda com os mesmos símbolos e cores que possuem no mapa.

Antes de entrar em detalhes a respeito das opções disponíveis para as legendas, selecione apontando (*Select by pointing*) um dos segmentos da sua rede na camada *Roadways* (se você não se recorda do que estamos falando, leia novamente as seções 3 e 6 deste material). Observe que, ao mesmo tempo em que você faz isto, a legenda se altera, aumentando o seu tamanho com uma nova parte intitulada *Roadways* 

*Selection set*. Para alterar os elementos da legenda, clique primeiramente em para sair do modo de seleção. Posicione o cursor sobre a legenda e clique duas vezes com o botão esquerdo do *mouse*. A caixa de diálogo seguinte aparecerá na sua tela.

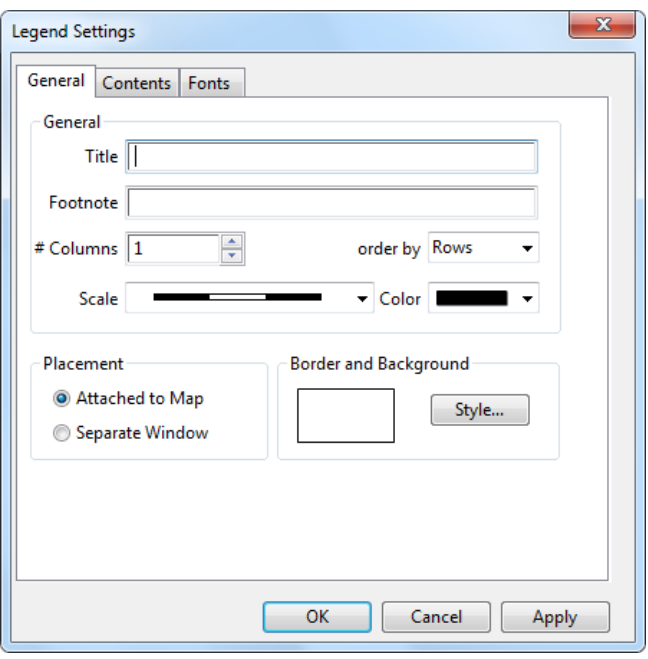

A caixa de diálogo oferece várias possibilidades para alterar os detalhes da legenda. Inicialmente aparecem os itens que precisam estar presentes na legenda. Em seguida, você pode alterar a aparência da escala gráfica. Você pode também editar os subtítulos das várias partes da legenda. Finalmente você pode alterar as características das fontes, tanto dos títulos como dos subtítulos. Uma opção específica diz respeito à posição da legenda em relação ao mapa. Há duas possibilidades neste caso:

- 1. A legenda pode pertencer à mesma janela do mapa (*Attached to Map*),
- 2. A legenda pode ser apresentada separadamente do mapa, em uma janela específica (*Separate Window*).

Explore você mesmo as diversas alternativas oferecidas na caixa de diálogo e quando você concluir clique em OK.

Finalmente, você pode ilustrar o seu mapa com diversos desenhos à mão livre. Para isso são disponibilizadas algumas ferramentas, que podem ser encontradas no canto inferior esquerdo da sua tela. São elas:

- - *Text* crie um retângulo com o *mouse* sobre o mapa, digite o texto desejado e pressione *enter* quando tiver concluído;
- - *Rectangle* crie um retângulo com o *mouse* sobre o mapa ou pressione a tecla *Shift* ao mesmo tempo, se quiser um quadrado;
- - *Rounded Rectangle* semelhante ao retângulo;
- - *Circle* crie uma elipse com o *mouse* sobre o mapa ou pressione a tecla *Shift* ao mesmo tempo, se quiser um círculo;
- - *Shape* clique uma vez com o botão esquerdo do *mouse* para marcar cada vértice de um polígono e duas vezes para fechá-lo;
- - *Line* clique uma vez com o botão esquerdo do *mouse* para marcar cada mudança de direção na linha e duas vezes para concluí-la;
- - *Curve* clique uma vez com o botão esquerdo do *mouse* para definir pontos ao longo da curva e duas vezes para concluí-la;
- - *Freehand Great Circle Line - dada uma superfície esférica, como a da curvatura da Terra, o grande círculo* consiste na rota com a menor curvatura que une dois pontos, indicando assim a menor distância entre esses; para construí-lo basta clicar uma vez sobre o primeiro ponto e clicar novamente sobre o segundo ponto que se deseja conectar;
- **¥** *Symbol* clique sobre o mapa e escolha o símbolo que ali será inserido;
- - A*rrow* crie um retângulo com o *mouse* sobre o mapa e em seguida escolha o estilo e a cor do símbolo indicativo do norte.
- - *Image* crie um retângulo com o *mouse* sobre o mapa e em seguida defina que arquivo de imagem (*bitmap file*) irá ali inserir.

Para edição desses elementos você precisa utilizar o ícone  $\frac{1}{2}$  localizado na Barra de Ferramentas Principal ou na Barra de Desenho (*Drawing Toolbox*). Com um único clique sobre o desenho inserido você verá que o mesmo passa a ser envolvido por oito quadrados brancos, como na figura a seguir. Estes quadrados, além de indicar que o rótulo foi selecionado, servem também para alterar o seu tamanho ou movê-lo para outro lugar. Junto com os quadrados é também possível identificar uma flecha curva, que pode ser usada para rotacionar esse rótulo específico.

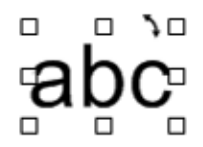

Com dois cliques sobre o desenho será aberta uma caixa de diálogo que dá acesso a outros níveis de edição, incluindo do próprio conteúdo textual - caso esse seja um objeto de texto.

Este é o fim dessa seção. Se você ficou com dúvidas em algum dos pontos apresentados, volte e pratique um pouco mais.